## [Installieren für WalkMe für SuccessFactors](https://support.walkme.com/de/knowledge-base/installieren-fuer-walkme-fuer-successfactors/)

## Bringen Sie WalkMe zu Ihren Benutzern!

Sie können WalkMe über eine [Browsererweiterung](https://support.walkme.com/knowledge-base/snippet/) für Ihre SuccessFactors-Benutzer zugänglich machen. Sobald die WalkMe-Erweiterung heruntergeladen wurde, ist Ihr veröffentlichter WalkMe-Inhalt sofort zugänglich und WalkMe beginnt mit der Datenerfassung. Sprechen Sie mit Ihrem Kundenbetreuer über den besten Zeitpunkt für den Einsatz auf Ihrer Website.

Um WalkMe auf SuccessFactors einzurichten und in Betrieb zu nehmen, sind nur ein paar Schritte erforderlich.

## Option #1: Masseninstallation (empfohlen)

Die empfohlene Bereitstellungsmethode ist eine Masseninstallation der Browsererweiterung für alle Ihre SuccessFactors-Benutzer. Eine Masseninstallation erfordert keine Aktionen seitens der Benutzer, wodurch Zeit gespart, die Anzahl der Fehlerbehebungen reduziert und sichergestellt wird, dass die Nutzer WalkMe direkt nutzen können. Die Masseninstallation ist schnell und einfach für Ihr IT-Team bereitzustellen. [Hier erfahren Sie Näheres zum Thema Masseninstallationen.](https://support.walkme.com/knowledge-base/mass-installation-project-scope/)

Wenn Sie eine Masseninstallation für Ihre Benutzer durchführen möchten, erhalten Sie von Ihrem Kundenberatere einen Link zur Einrichtungsanleitung. Die Einrichtungsanleitung führt Sie durch die Installation, Aktivierung und Konfiguration der WalkMe-Erweiterung. Dieser Vorgang muss für jedes Betriebssystem und jeden Browser wiederholt werden, auf denen Sie WalkMe bereitstellen möchten. Die Masseninstallation sollte von Ihrem IT-Team oder Ihrem Systemadministrator durchgeführt werden.

## Option #2: Manuelle Installation

Ihnen ist die Durchführung einer Masseninstallation nicht möglich? Stattdessen lassen Sie Ihre Benutzer die Erweiterung einzeln auf ihre Computer herunterladen. Geben Sie den Downloadlink auf eine der zwei Arten an:

A. Senden Sie den Benutzern eine E-Mail mit einem Link zum Herunterladen.

Ihr Kundenbetreuer wird Ihnen einen Link zum Herunterladen zur Verfügung stellen. Senden Sie einfach eine E-Mail an alle Ihre Benutzer. Diese E-Mail kann von jeder Person in Ihrem Unternehmen versendet werden.

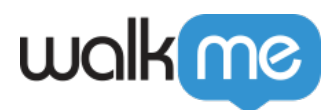

B. Fügen Sie eine Schaltfläche "Activate Now" (Jetzt aktivieren) auf SuccessFactors hinzu.

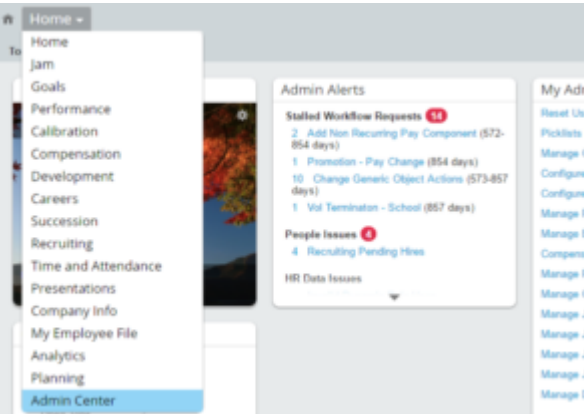

- 1. Gehen Sie zum "Admin Center".
- 2. Klicken Sie auf "Company Settings" (Unternehmenseinstellungen).

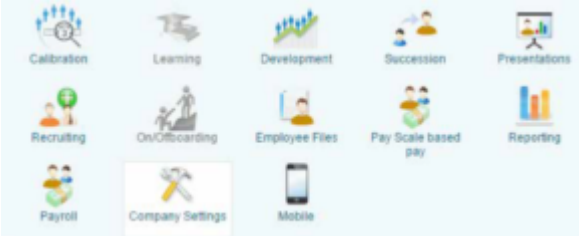

- 3. Bearbeiten Sie die Kacheeinstellungen.
- 4. Klicken Sie auf "Manage Home Page" (Startseite verwalten).
- 5. Klicken Sie auf "Add Custom Tile" (Benutzerdefinierte Kachel) hinzufügen. Es wird empfohlen, diese Kachel möglichst weit oben zu platzieren, damit sie möglichst gut sichtbar ist. Um die Kachelreihenfolge für alle Benutzer zu übernehmen, klicken Sie auf "Reset" (Zurücksetzen) für alle Benutzer. Dadurch wird die persönliche Kachelanpassung des Benutzers außer Kraft gesetzt

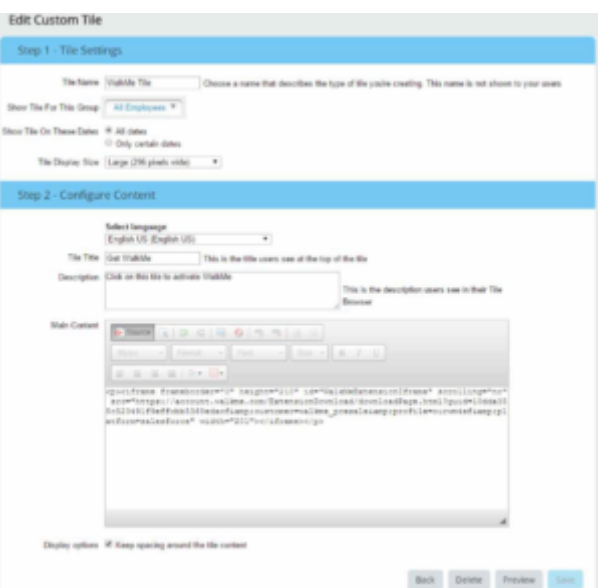

- 6. Bearbeiten Sie die Kacheeinstellungen.
- 7. Fügen Sie den folgenden Code in "Main Content" (Hauptinhalt) ein (ersetzen Sie **EXTENSION**

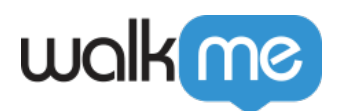

**URL LINK** durch eine URL, die Sie von Ihrem Customer Success Manager erhalten haben):

<iframe id="WalkMeExtensionIframe" src="**EXTENSION IRL LINK&platform=successfactors**" scrolling="no"frameBorder="0″ width="296″ height="296″></iframe>